# How do I reply to a Discussion as a student?

## Open Discussions

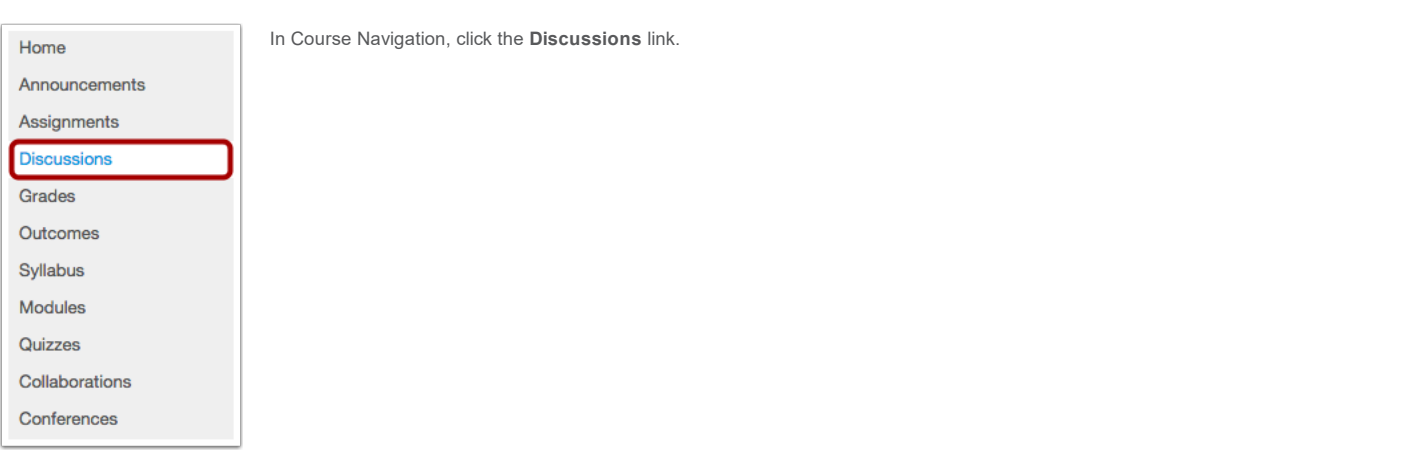

# Open Discussion Topic

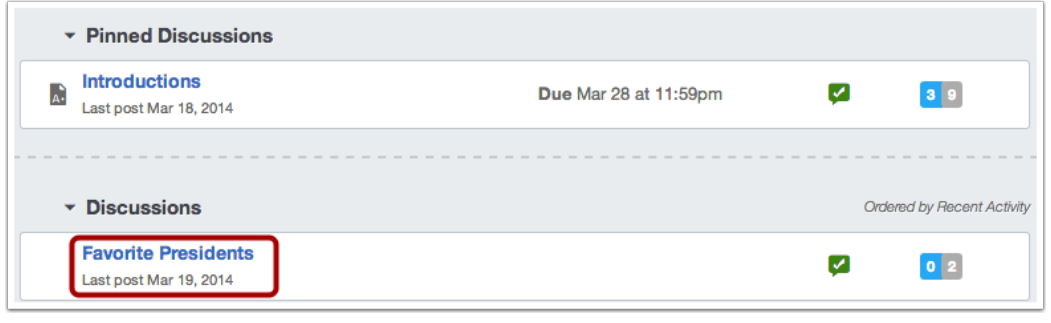

Click the title of the Discussion.

## Reply to Discussion Topic

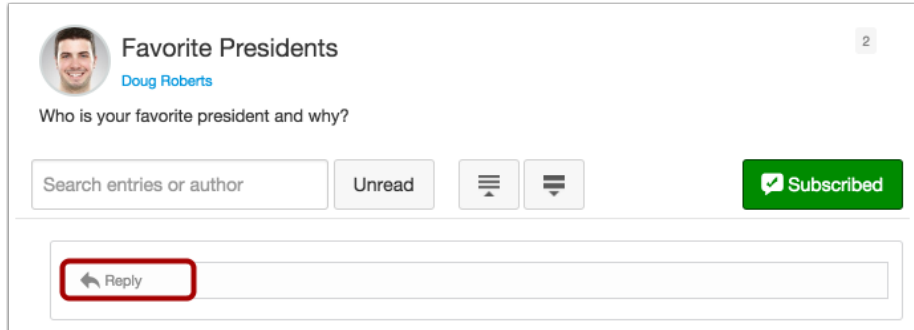

To reply to the main discussion, type your reply in the Reply field.

Post your Message

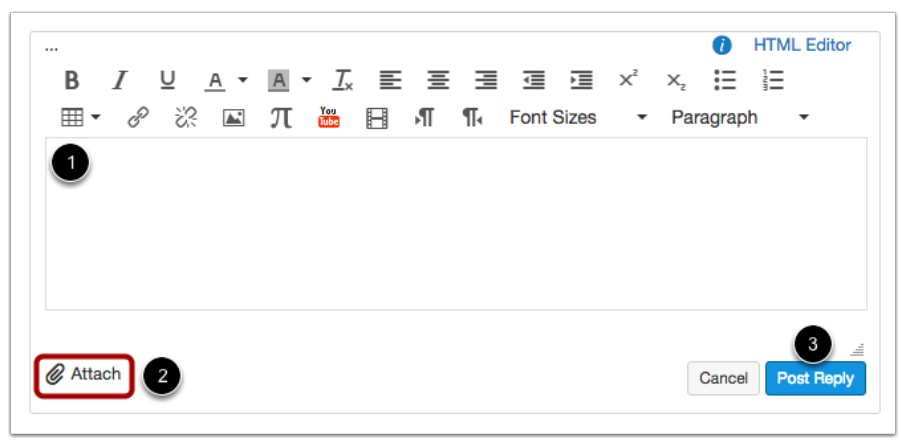

Write your response in the Content Editor [1]. You can add links, photos, equations, and/or media. If your instructor allows, you can also attach files [2]. Once you finish, click the Post Reply button [3].

**View Your Reply** 

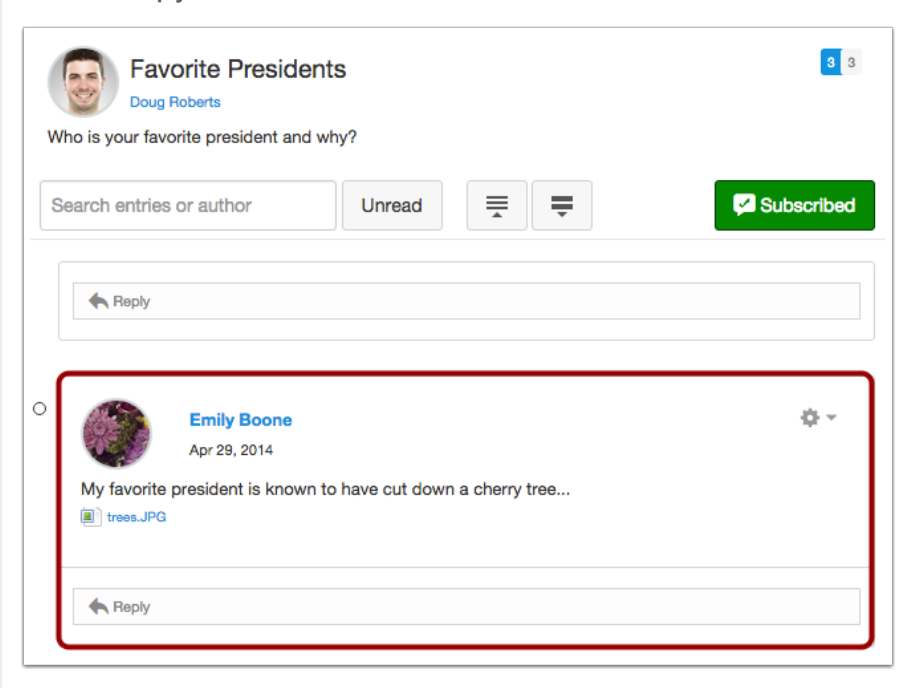

Your reply will be posted at the bottom of the discussion reply thread. The border of your post will flash blue indicating it has been newly posted.

#### Reply to a Comment in a Discussion

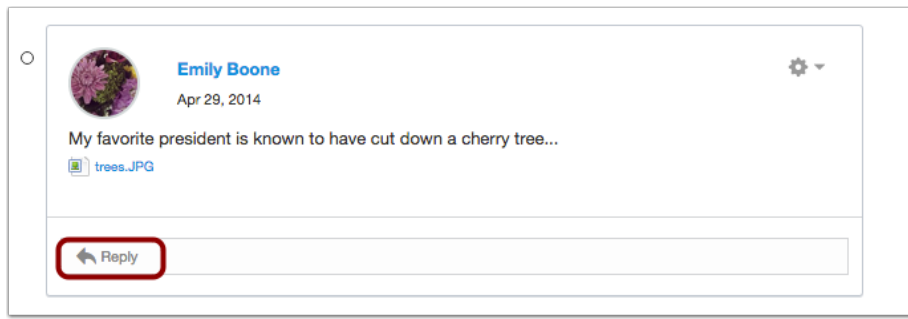

In a focused discussion, you can reply to a comment already posted by another student by clicking in the reply field below the post.

View Your Reply

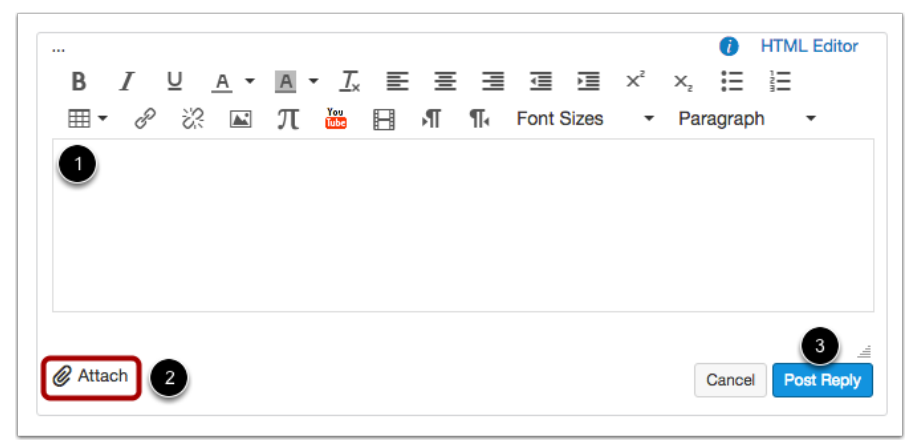

Write your response in the Content Editor [1]. You can add links, photos, equations, and/or media. If your instructor allows, you can also attach files [2]. Once you finish, click the Post Reply button [3].

#### View Your Reply

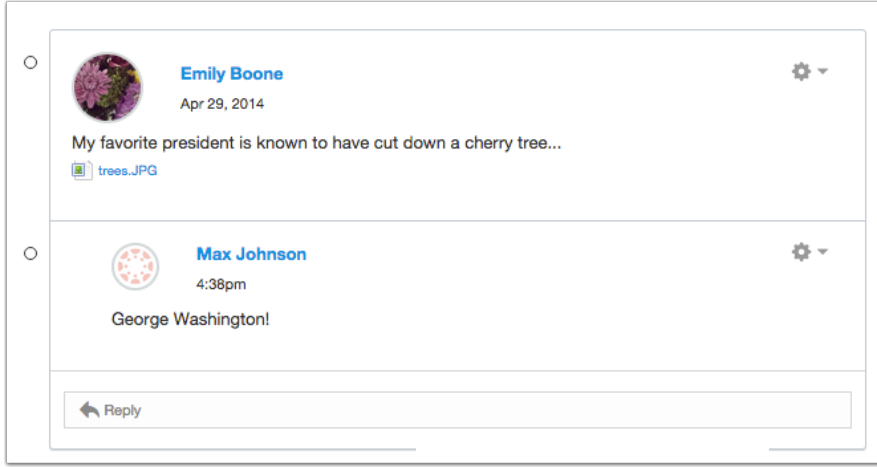

Your reply will be posted at the bottom of the discussion reply thread. The border of your post will flash blue indicating it has been newly posted.

#### Reply to a Comment in a Threaded Discussion

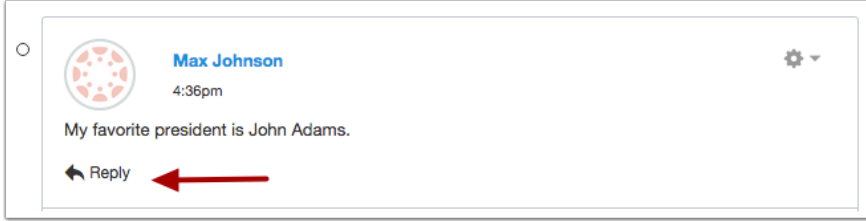

In a threaded discussion, you can reply to a comment already posted by another student. Locate the post you want to reply to and click the reply icon.

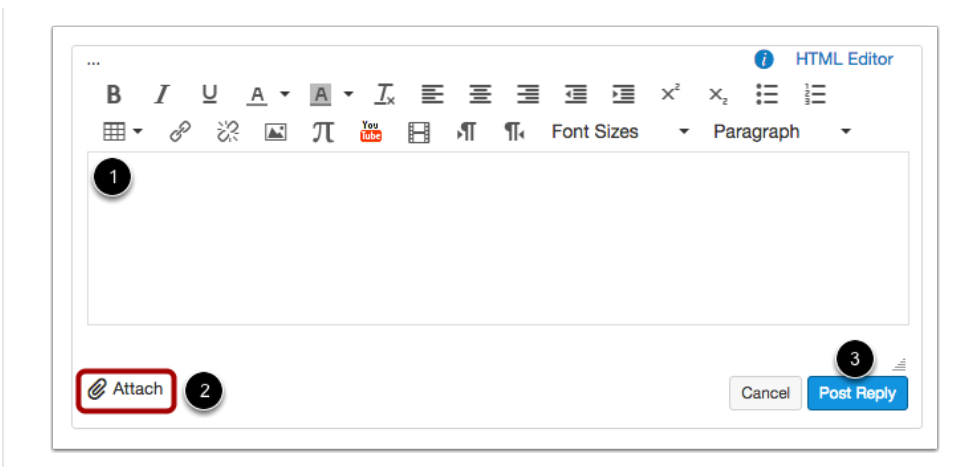

Write your response in the Content Editor [1]. You can add links, photos, equations, and/or media. If your instructor allows, you can also attach files [2]. Once you finish, click the Post Reply button [3].

#### **View Your Reply**

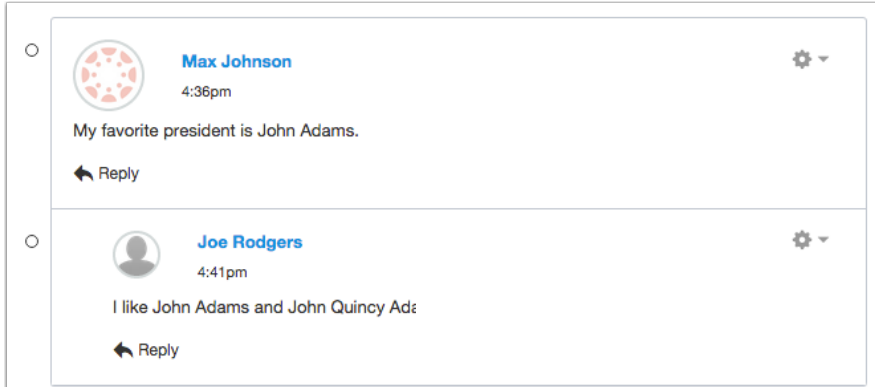

Your reply will be posted at the bottom of the discussion reply thread. The border of your post will flash blue indicating it has been newly posted.